# **EG 网关网口连接触控一体机**

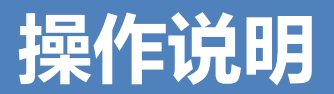

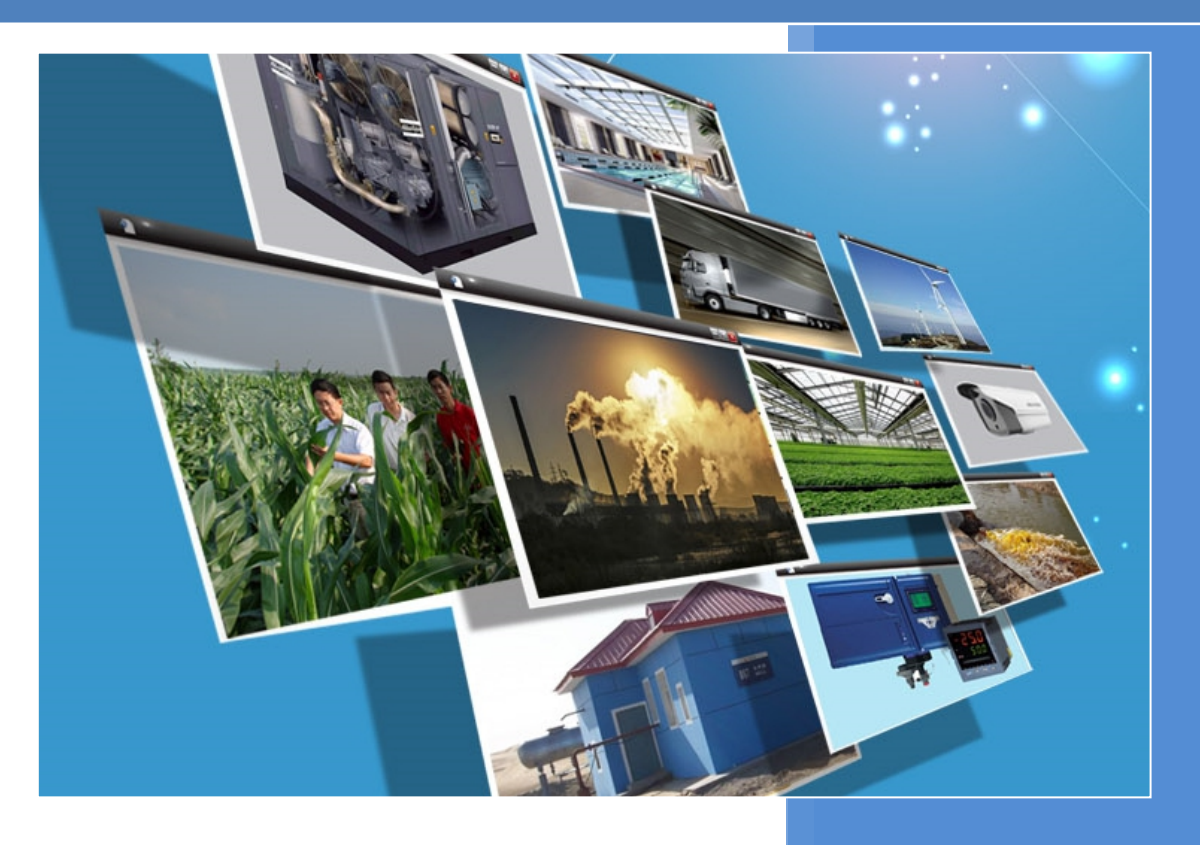

**V1.0 河北蓝蜂信息科技有限公司 2021-08-09**

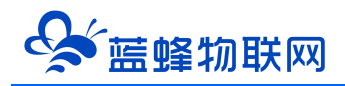

## EG 网关网口连接触控一体机操作说明

### 目录

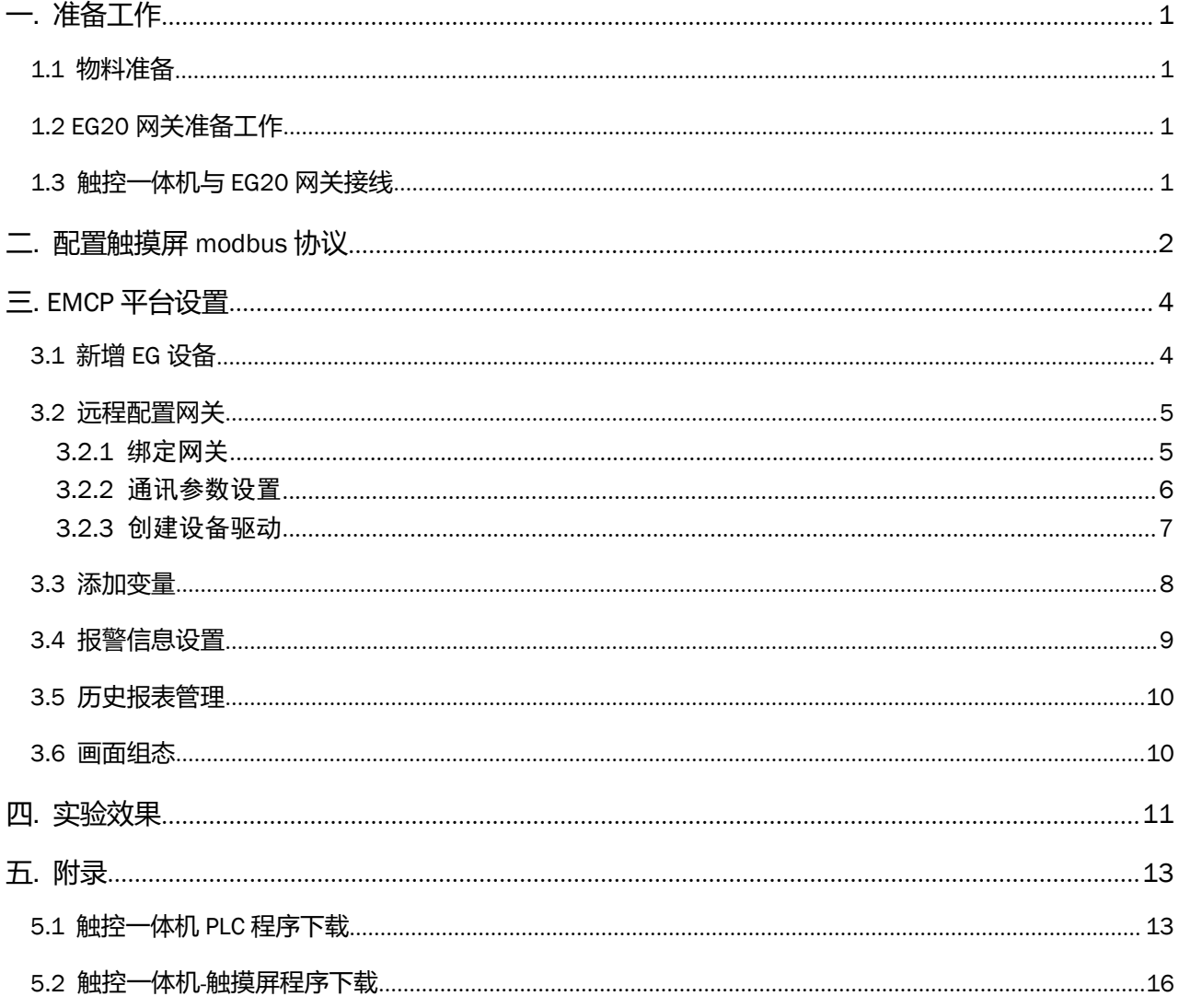

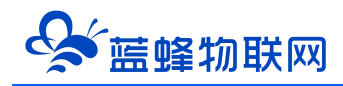

前言:工业现场中,很多情况下都会使用触摸屏连接 PLC 这一套设备, 此一体机是将触摸屏和 PLC 两 款设备集成到一起,可以简化现场设备结构,方便维护。同时,使用蓝蜂 EG 系列网关,可以实现远程在 线监控数据。

#### <span id="page-2-0"></span>**一. 准备工作**

#### **1.1 物料准备**

- <span id="page-2-1"></span>1、触控一体机一台(以下用 LF-7BR 为例)。
- 2、EG 系列网关一台,天线和电源适配器(以下用 EG20 网关作为实例)。
- 3、 SIM 卡一张,有流量,大卡(移动联通电信)。
- 4、 联网电脑一台(装有 STEP-7 Micro WIN SP9 编程软件和 MCGS 嵌入版 7.7 软件)
- 7、电工工具、导线若干。

物料准备如下

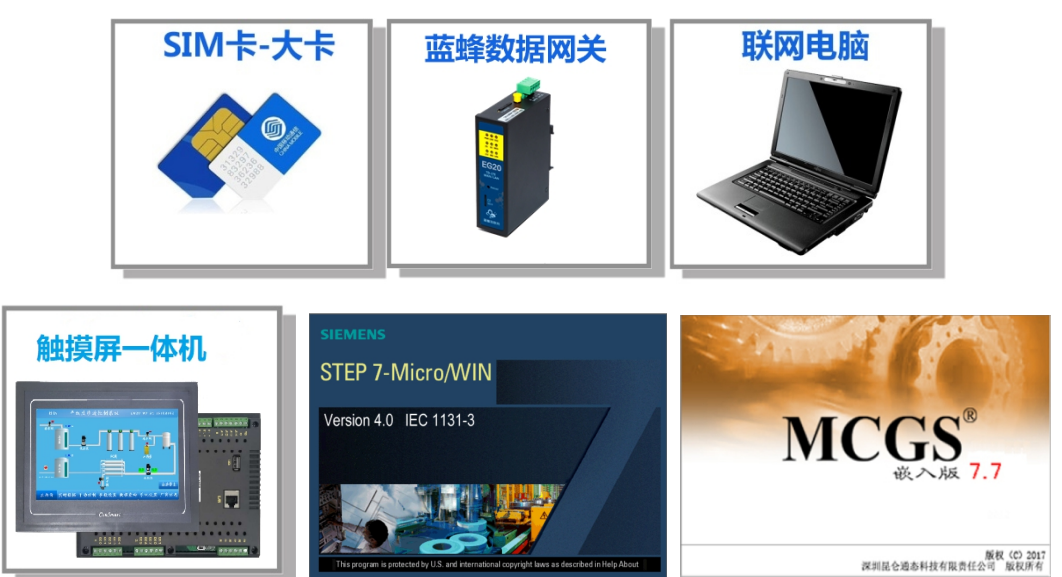

#### <span id="page-2-2"></span>**1.2 EG20 网关准备工作**

我们需要对网关(其他 EG 系列网关类似, 以下均以 EG20 网关来介绍)连接天线、插上 SIM 卡(移 动/联通/电信流量卡,大卡)或者使用能够上网的网线插入 EG20 的 WAN 口、连接 12V 或 24V 的电源适 配器。

#### **1.3 触控一体机与 EG20 网关接线**

<span id="page-2-3"></span>EG20 网关的 LAN 口与触控一体机的 LAN 口相连, 如图所示:

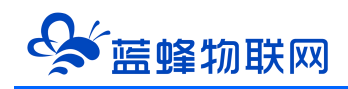

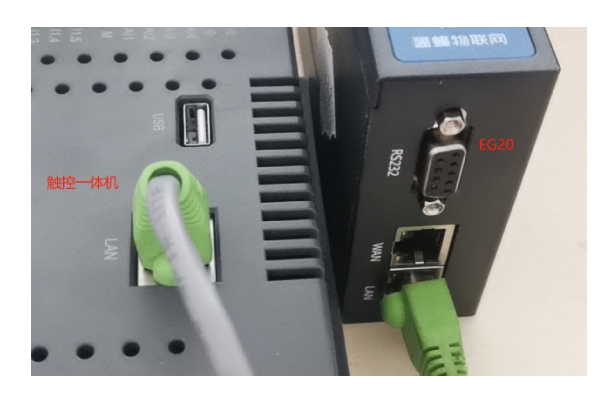

注 LF-7BR 通讯口参数如下:

- 1 A1、B1 为 COM1,对应 PLC 通讯端口 0,可用来对 PLC 下载程序。可以在 PLC 编写 modbus-RTU 协议程序与 EG 网关通讯。
- 2 A2、B2 为 COM2, 对应 PLC 通讯端口 1, 和触摸屏的 COM2, 此口在内部将 PLC 和触摸屏连接 起来。
- $\overline{3}$  A3、B3 对应触摸屏 COM3, 此串口可外接使用。可以在触摸屏设置 modbus-RTU 协议与 EG 网 关通讯。
- 4 USB 用于对触摸屏下载程序。
- 5 LAN 可用于对触摸屏下载程序, 不能用于对 PLC 下载程序。同时可以在触摸屏设置 modbus-TCP 协议与 EG20 通讯。

#### **二. 配置触摸屏 modbus 协议**

<span id="page-3-0"></span>步骤一:新建一个【通用 TCP/IP 父设备】, 在此基础上添加【ModbusTCPIP 数据转发设备】驱动。

IP 地址以 192.168.0.190 为例。注意:此地址必须与触摸屏硬件 IP 地址一致,否则不能通讯。

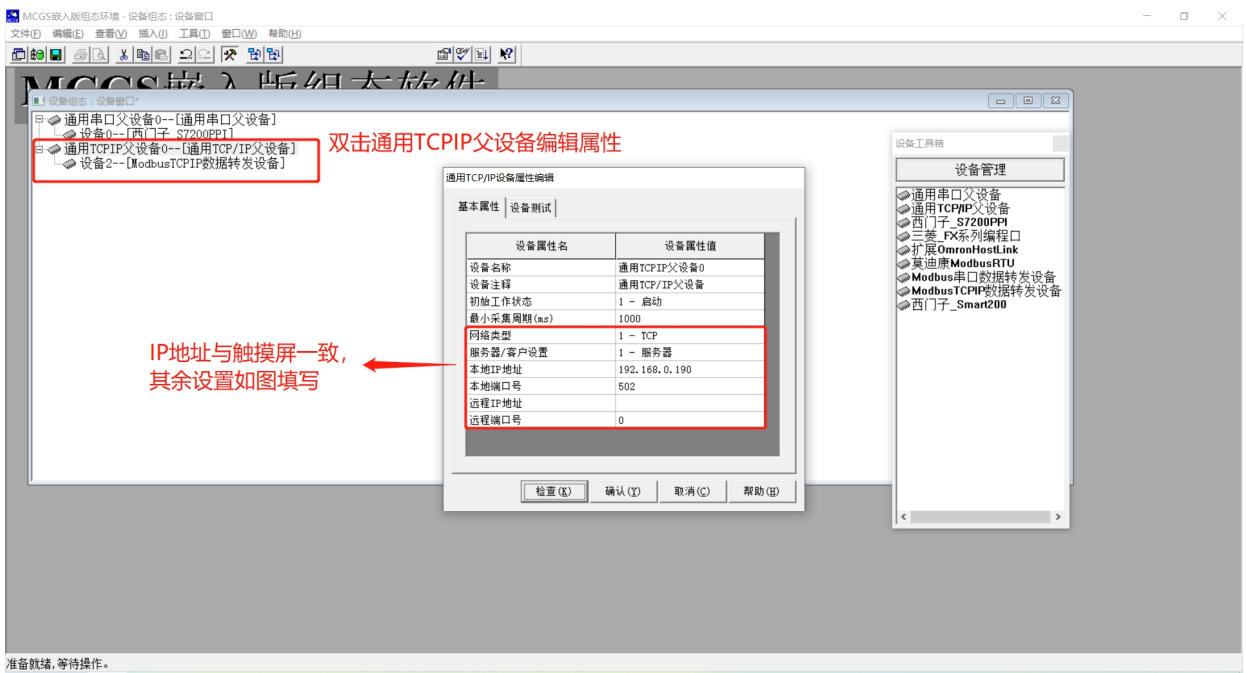

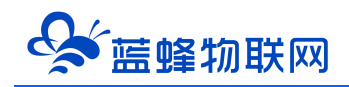

步骤二:点击【ModbusTCPIP 数据转发设备】编辑变量,可根据实际需求自行修改,只有在此处添 加的变量才能通过 Modbus 进行转发, EG 网关才能采集数据。完成后点击确认即可。

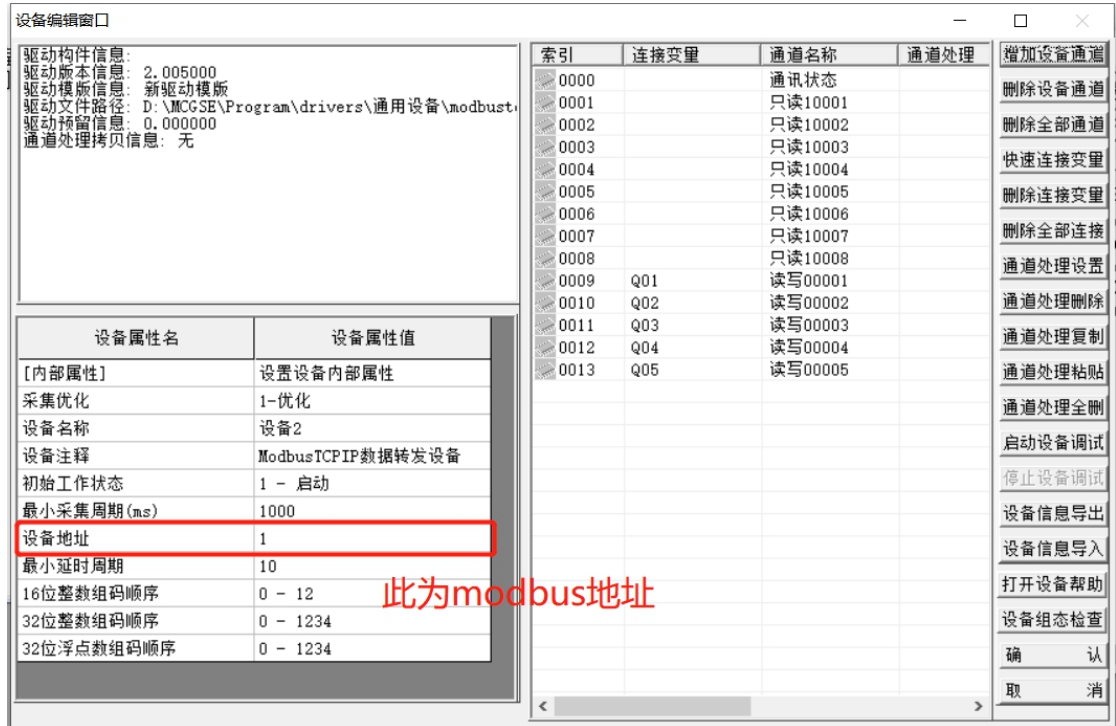

步骤三:点击【用户窗口】根据自己的需求做触摸屏的交互画面。

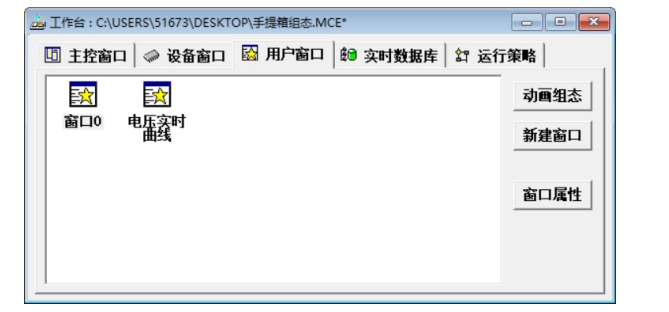

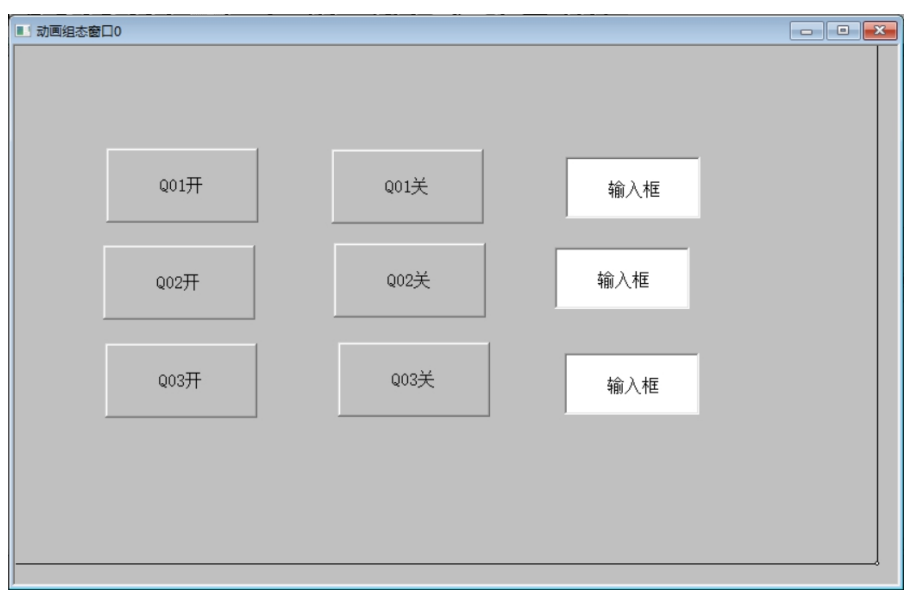

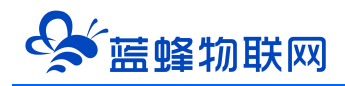

步骤四:配置通讯参数,如下图所示,配置完成后点击【通讯测试】。测试正常后即可点击【工程下载】

#### 将做好的程序下载进去即可。

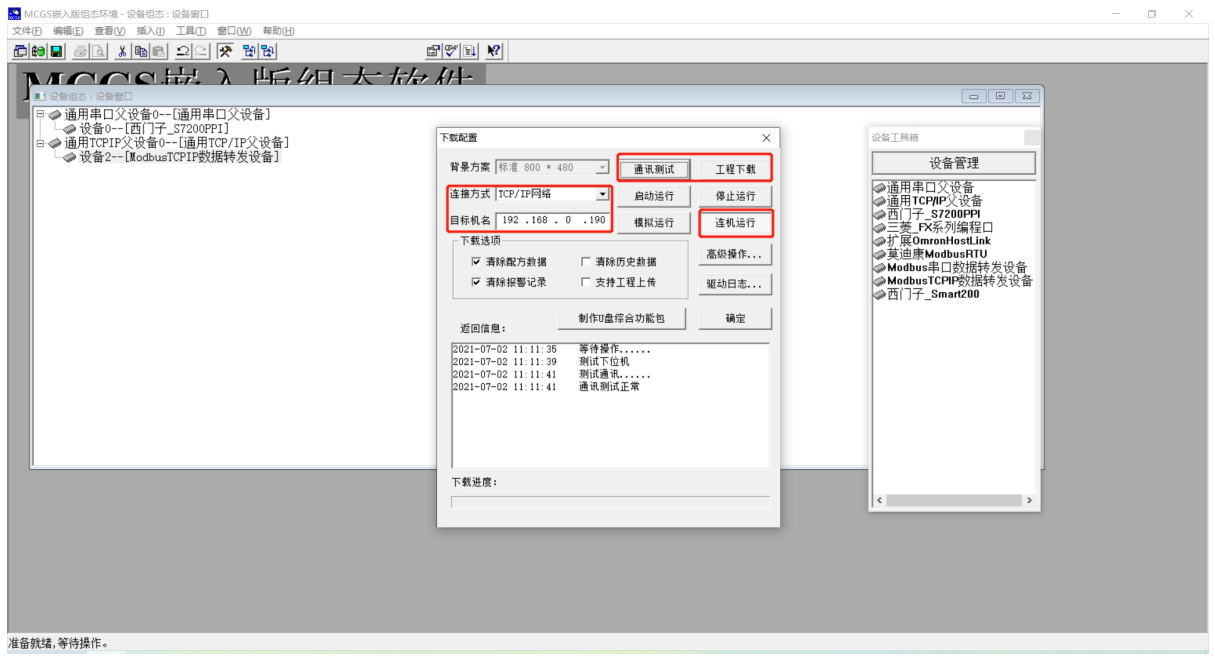

#### <span id="page-5-0"></span>**三. EMCP 平台设置**

在对 EMCP 平台进行设置之前,由于需要使用网口通讯,首先确认 EG20 网关和触控一体机触摸屏的 网口是否接线无误。

接线方式:网关的 LAN 口连接一体机触摸屏的 LAN 口。

用管理员账号登录 EMCP 平台 [www.lfemcp.com](http://www.lfemcp.com) (建议使用 360 浏览器极速模式、谷歌浏览器 (Google Chrome) 或者支持 Chromium 内核的浏览器), 对 EMCP 云平台进行设置。登录 EMCP 后首 先进入设备列表显示页面,因为我们未创建任何设备,所以是一个空页面。

#### <span id="page-5-1"></span>**3.1 新增 EG 设备**

步骤:点击【后台管理】(只有管理账号才有此权限)→【设备中心】→【EG 设备管理】→【+新增】 →填写设备信息→点击【保存】。其中,【设备名称】必填,其余选项均可不填。

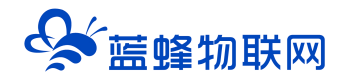

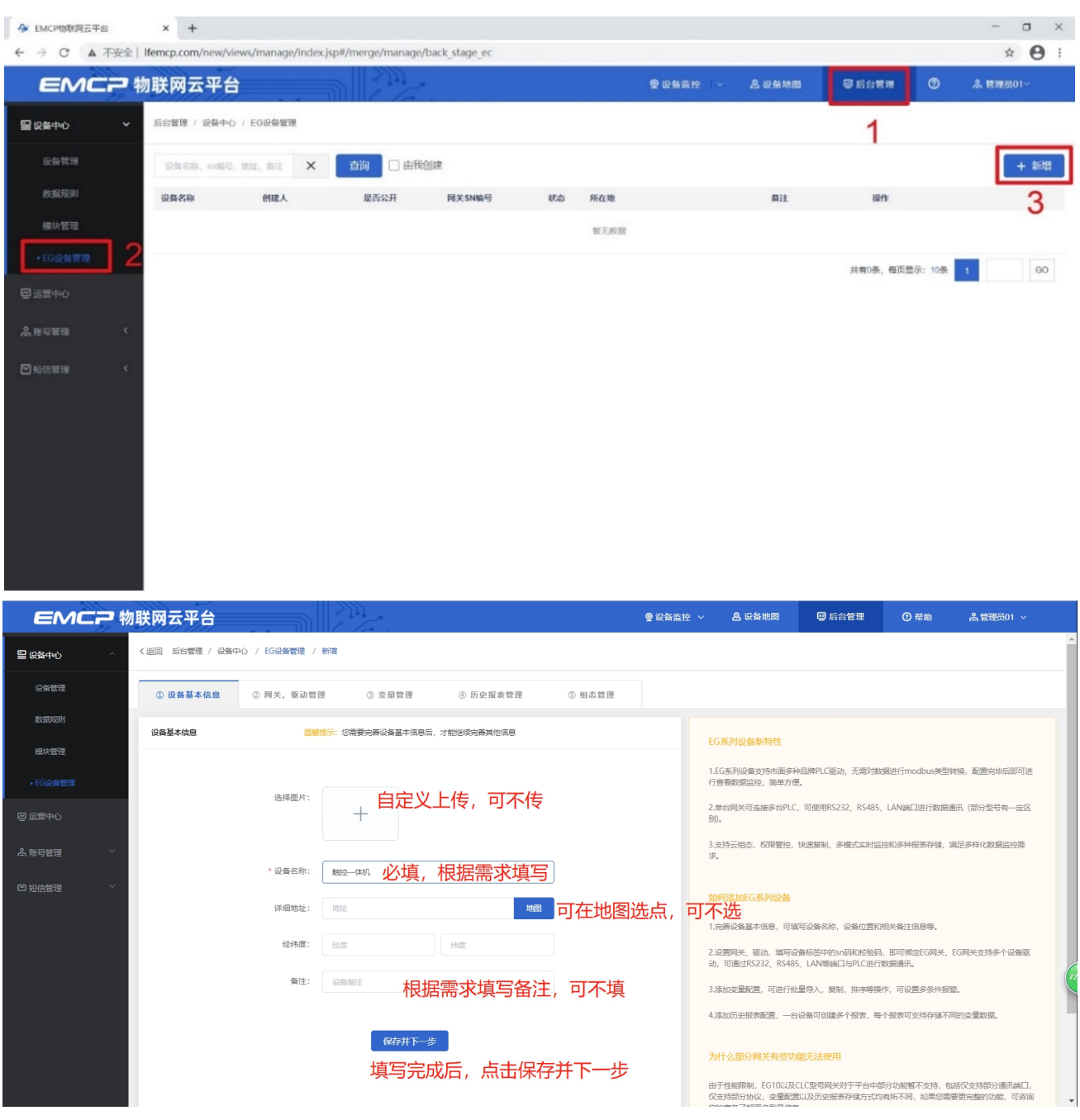

#### <span id="page-6-0"></span>**3.2 远程配置网关**

远程配置最主要两个地方需要配置,一是配置网关 LAN 口通讯参数,二是在平台上创建触控一体机的 设备驱动,下面分步骤对此功能进行讲解。注:网关只有在线后才可以进行远程配置。

#### <span id="page-6-1"></span>**3.2.1 绑定网关**

步骤:点击【保存并下一步】后进入【②:网关、仪表管理】,填写【SN 编号】和【验证码】→【保 存并下一步】。

SN 和验证码在网关的机壳标签上, SN 为 12 位纯阿拉伯数字, 验证码为 6 位纯大写英文字母。【备 注】可以根据需求填写,编辑完成后点击【保存并下一步】。

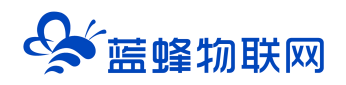

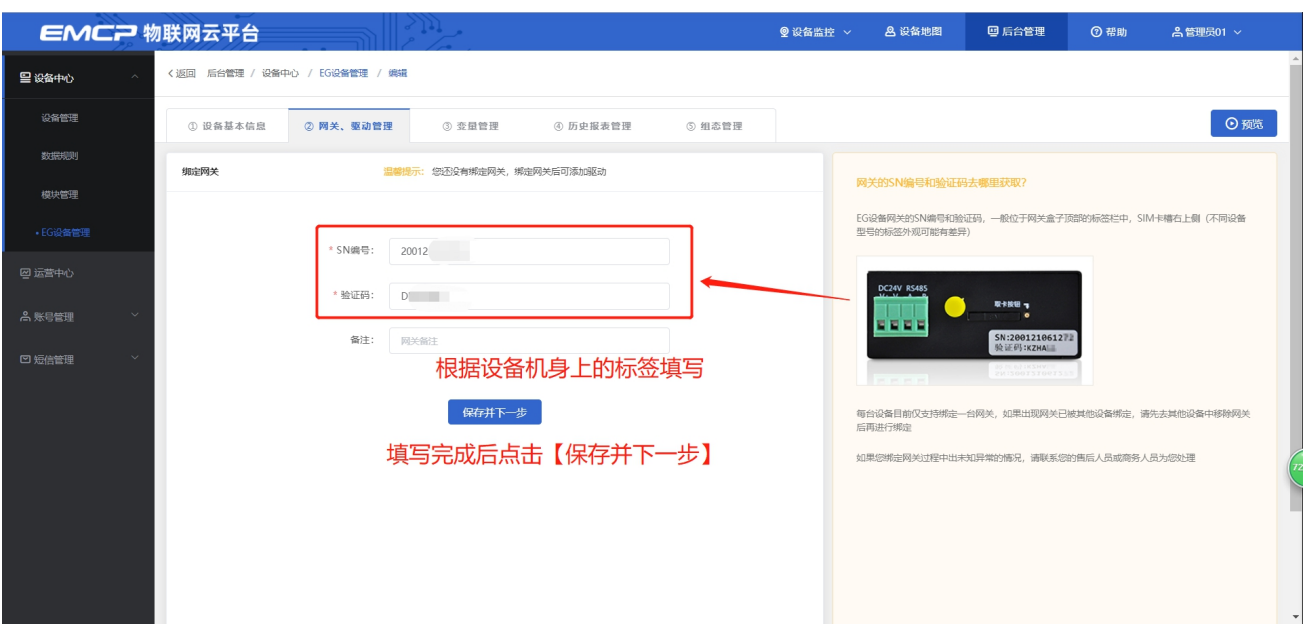

此时在右侧"网关基本信息中"可以看到绑定的网关是否连接到平台(成功登录平台可以看到"在线" 绿色字样,如果不成功则显示"离线"灰色字样,此时请检查网络或网络信号)。

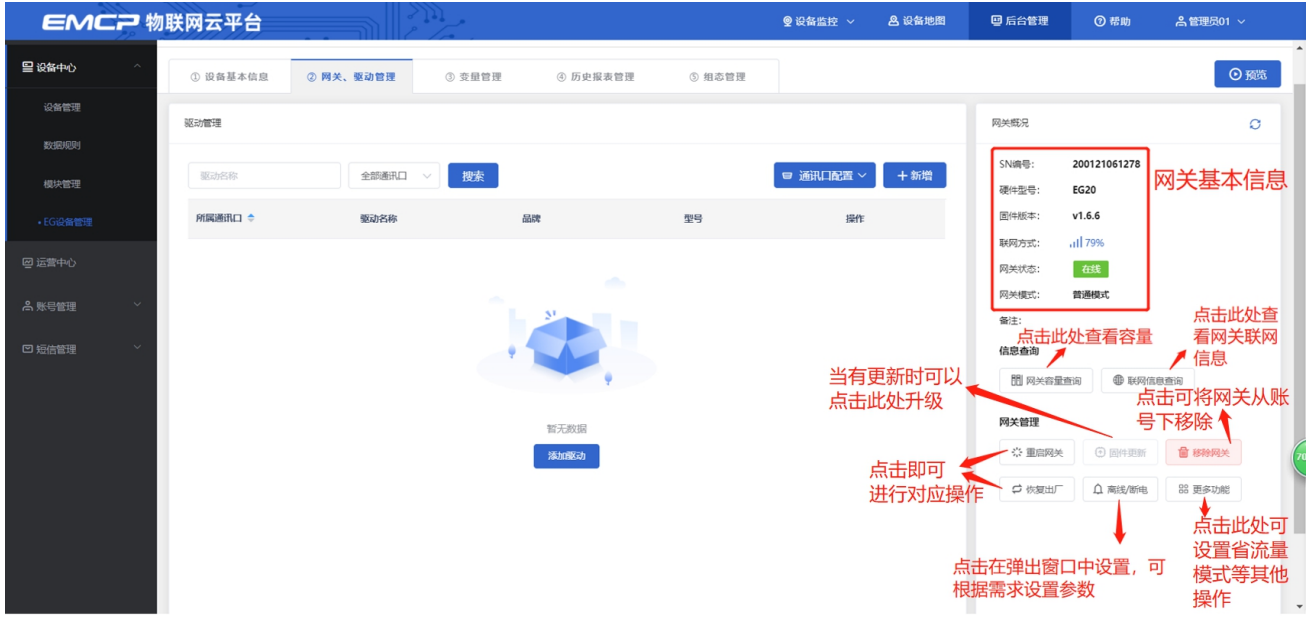

#### **3.2.2 通讯参数设置**

<span id="page-7-0"></span>我们要使用 LAN 口和触控一体机进行通讯, 所以我们要设置 EG20 网关的 LAN 口通讯参数。

步骤:点击【通讯口设置】→选择【LAN 口设置】→选择【手动设置 IP】→填写【IP 地址】、【子网 掩码】→点击【保存】。IP 地址需要与触控一体机中 Modbus 转发设置的 IP 地址一致。

#### 让 设 备 与 人 更 好 沟 通

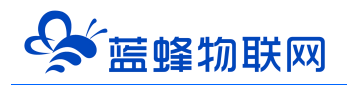

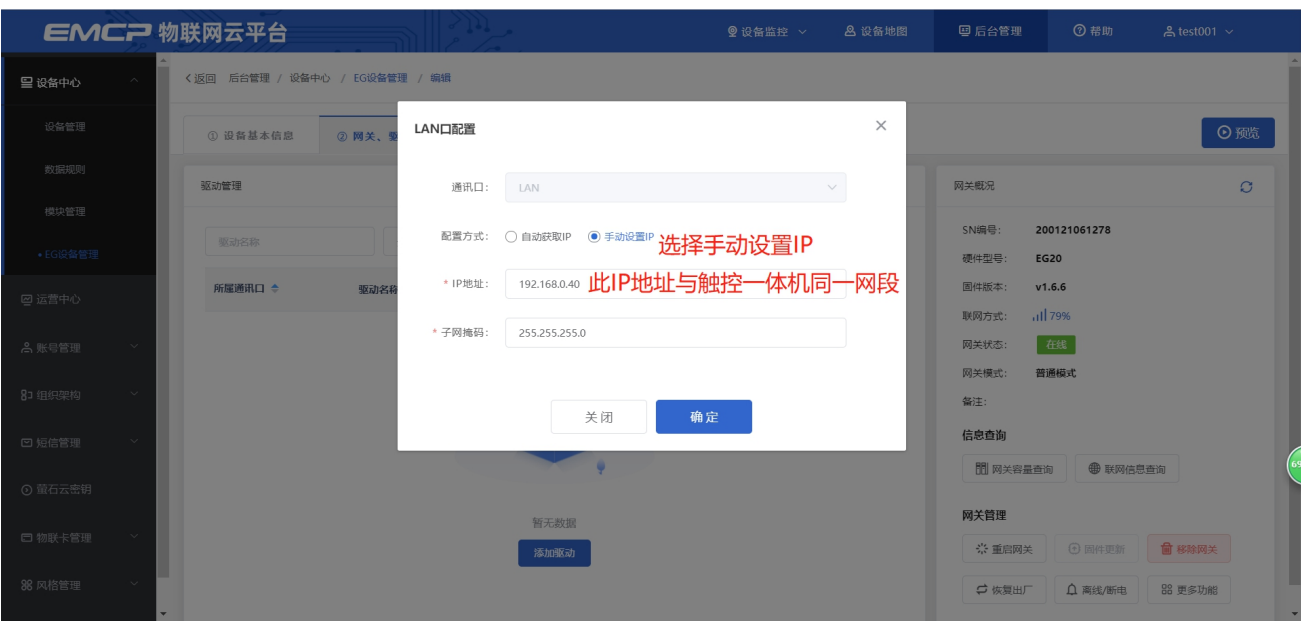

#### **3.2.3 创建设备驱动**

<span id="page-8-0"></span>在通讯参数设置完成后,点击界面中央的【添加驱动】→填写设备驱动信息→【保存】。或者点击【+

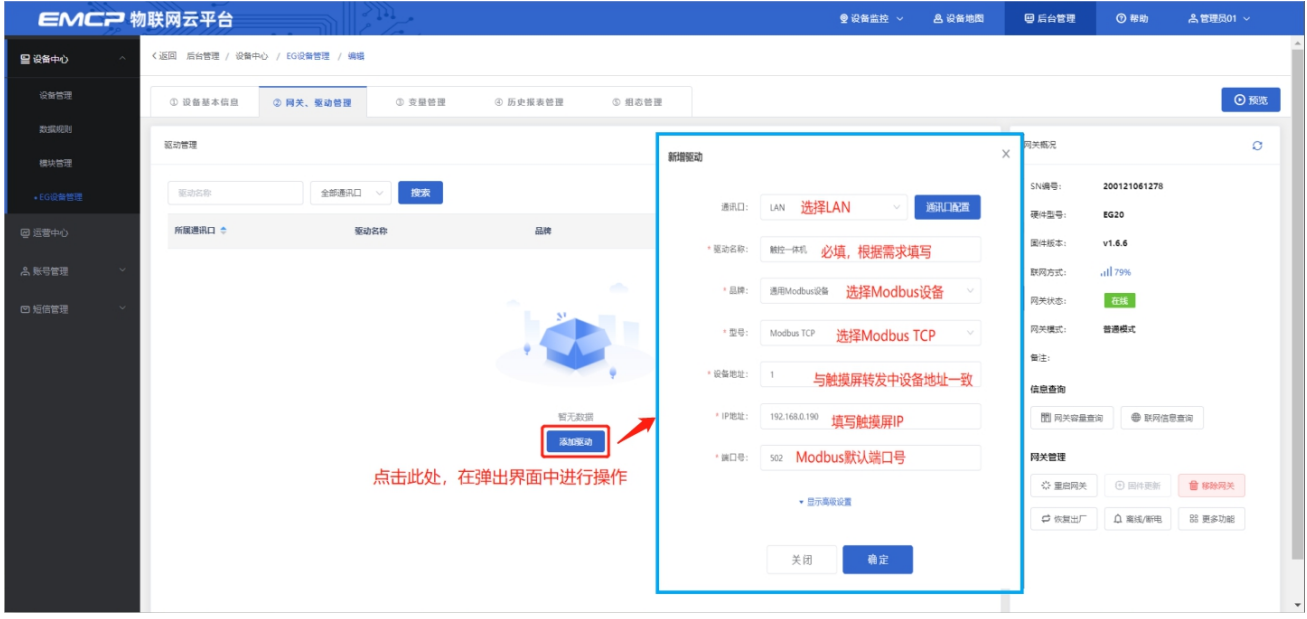

#### **基本配置介绍:**

【通讯口】:在下拉选项中选择 LAN。

【通讯口配置】:此按钮可设置通讯口参数,和之前的步骤设置相同,如果之前设置过,则不需要再 次点击填写。

【驱动名称】:必填项,自定义即可。

【品牌】、【型号】:必填项,如图所示,分别选择"通用 ModBus 设备"和"Modbus TCP"。 【设备地址】: 必填项, 为网关所连设备的 Modbus 从站地址 (范围 1-255), 此地址必须和触控一

新增】也可以进行添加驱动的操作。

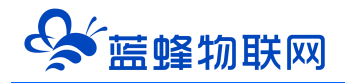

体机中触摸屏设置的 modbus 转发中的"设备地址"一致, 所以图中设置为 1。

**高级配置介绍:**

【最小采集时间】:是网关采集设备数据的时间间隔,单位:ms。如设置 1000ms,即网关 1s 采集 一次设备数据。

【通讯等待时间】:网关接收通讯数据等待时间。可根据需要进行调整,默认 1000ms。

【16 位整型】、【32 位整型】、【32 位浮点型】:是指对应数据类型的解码顺序。如果厂家给的表 格没有标明,建议不要进行修改,<mark>直接选择默认即可。</mark>

【分块采集方式】:0— 按最大长度分块:采集分块按最大块长处理, 对地址不连续但地址相近的多个 分块,分为一块一次性读取,以优化采集效率;1— 按连续地址分块:采集分块按地址连续性处理,对地址不连 续的多个分块, 每次只采集连续地址,不做优化处理。<mark>直接选择默认即可。</mark>

<span id="page-9-0"></span>【4 区 16 位写功能码】:写 4 区单字时功能码的选择。<mark>直接选择默认即可。</mark>

**3.3 添加变量**

步骤:点击【步骤③:变量管理】→【+添加变量】→填写变量信息→【保存】。

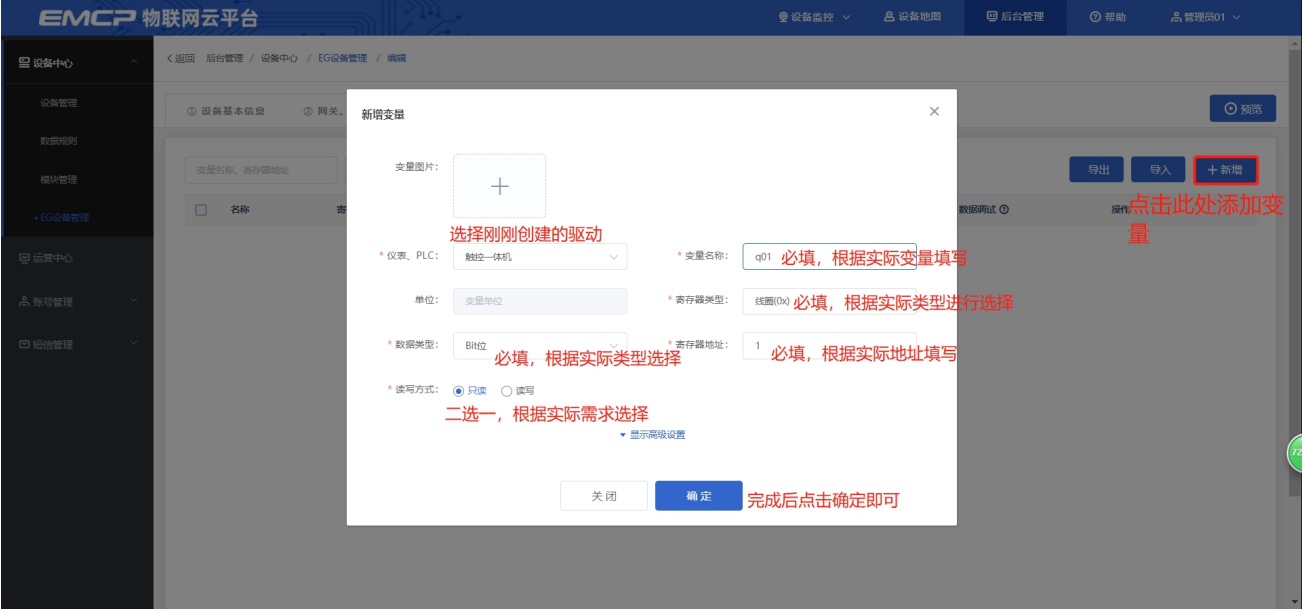

【仪表、PLC】:选择刚才创建的"触控一体机"驱动即可。

【变量名称】:自定义即可,必填项。

【单位】:自定义即可,选填项。在列表展示时,变量会带上单位展示。

【寄存器类型】: 为模块读取设备 MODBUS 寄存区的标志符。"线圈 (0x) "对应"[0 区]输出继电 器", "离散输入(1x)"对应"[1 区]输入继电器", "保持寄存器(4x)"对应"[4 区]输出寄存器", "输入寄存器(3x)"对应"[3 区]输入寄存器"。

【寄存器地址】:地址填写时不带寄存区标志符。如触摸屏中寄存器地址为 4WUB001,【寄存器类

## 蓝蜂物联网

型】选"保持寄存器(4x)",【寄存器地址】写"1"即可。

【读写方式】:可选择变量的读写方式,根据需求修改。注意离散输入和输入寄存器不能选择"读写"。 【数据类型】:根据需要选填即可。

点击高级配置有如下显示:

【小数位数】:根据需要选填即可。

【死区设置】:根据需要填写即可。更详细的说明请参考后面的"?"帮助。

【采集公式】【写入公式】:根据需要填写即可。更详细的说明请参考后面的"?"帮助。

【状态列表】:可将数值直接与文本映射。如值为"10",映射字段为"设备故障状态",则当采集 到变量的值为"10"时,会直接在设备监控和历史报表中显示"设备故障状态"。

添加完成后变量管理如下图所示,此时可以点击【数据调试】按钮检查数据是否正确,减少切换前台 看数据的次数,同时可以点击右上方的【预览】,快速进入前台监控界面进行查看。

注意: 数据调试中采集到的数据是没有经过公式计算的。如果需要查看公式计算后的数据, 请点击 【预 览】直接进入前台查看,或点击【设备监控】→【EG 设备管理】找到对应设备查看。

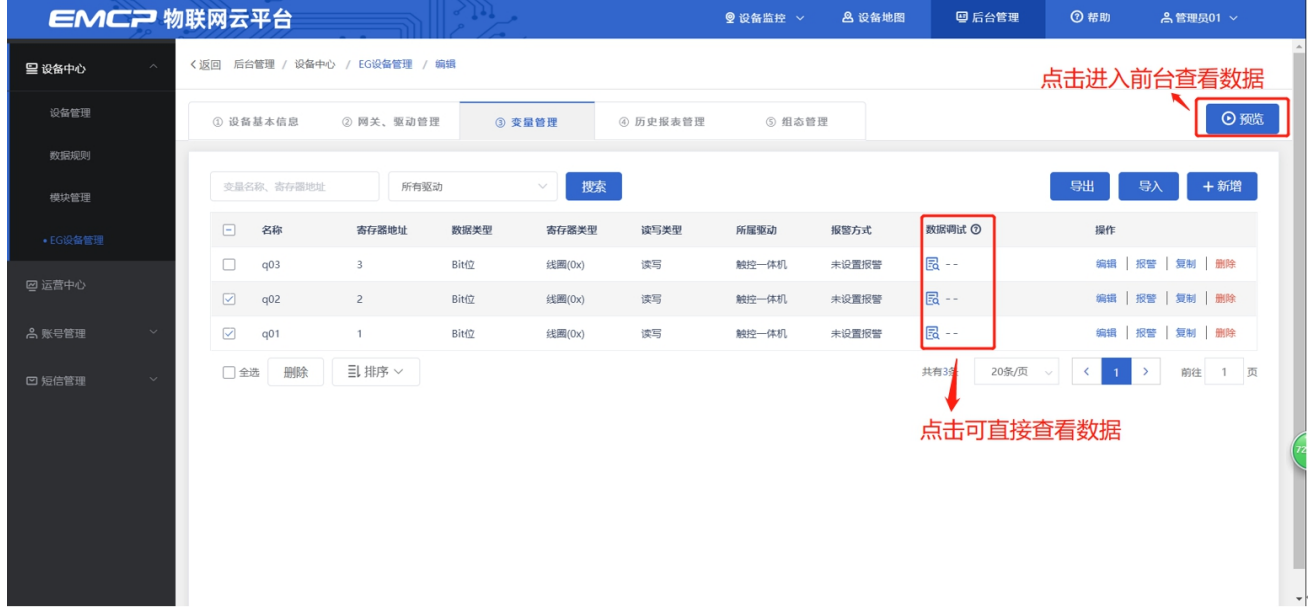

#### <span id="page-10-0"></span>**3.4 报警信息设置**

可以根据需要给变量设置报警,当产生报警时,会在电脑网页端进行报警展示,在手机 APP 和微信进 行报警推送。设置步骤:点击需要报警的变量后面的【报警】→【新增】→填写报警信息与条件→【确定】。 如下图所示:

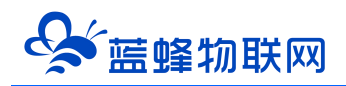

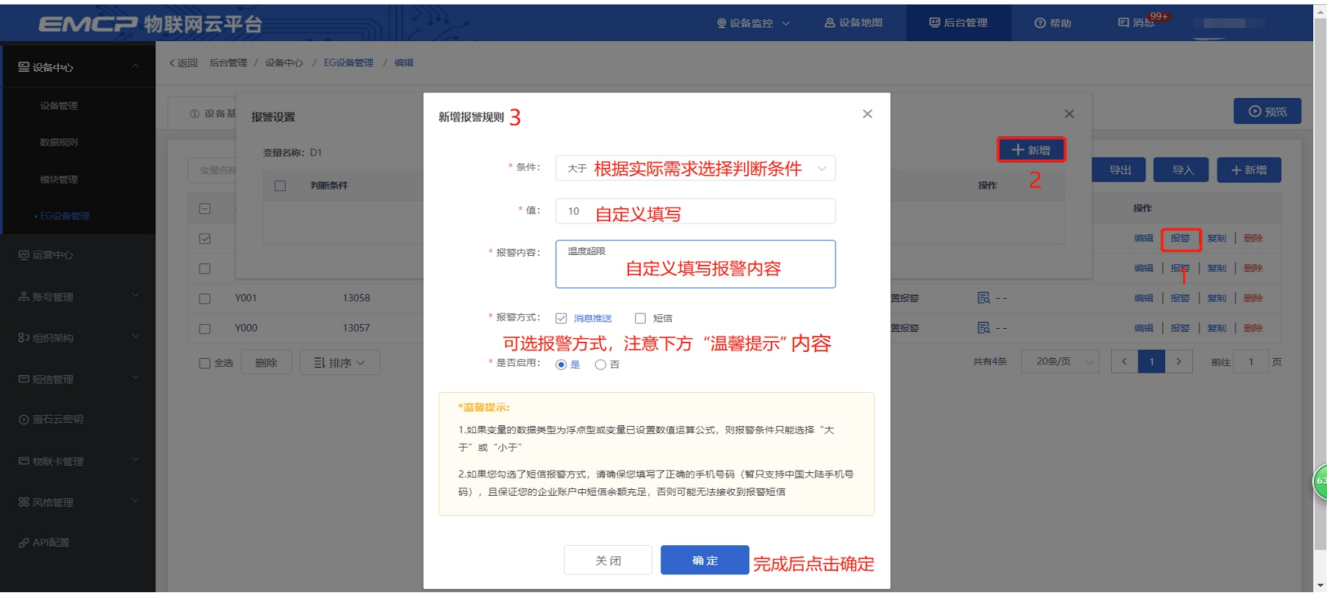

#### <span id="page-11-0"></span>**3.5 历史报表管理**

创建完变量后可以点击"④历史报表管理"根据自己的需求创建历史报表。【历史报表】可以满足不 同的应用场景下,来记录历史数据,【历史曲线】是根据报表生成的曲线,方便客户以曲线形式查看变量 变化趋势。如下图界面所示:

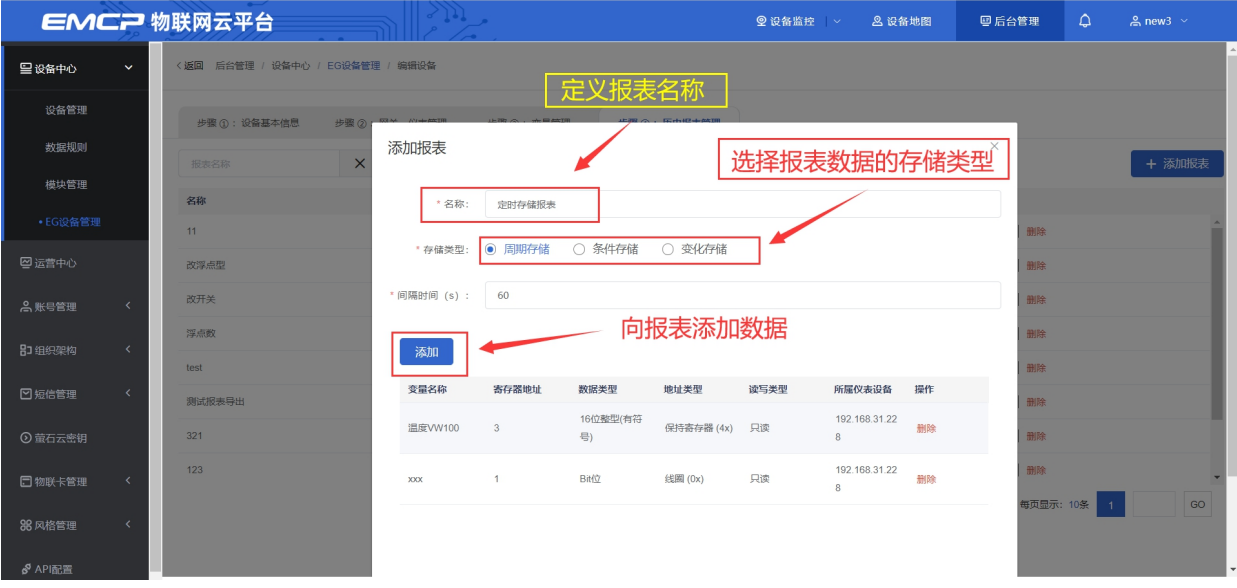

周期存储:按照固定时间间隔,定时对数据存储记录。

条件存储: 当某一变量到达一定条件, 对部分数据进行"间隔存储"或"单次存储"。

变化存储:当某一变量变化超出一定范围后(高低限),对部分数据进行单次记录(如:某一数据报 警后对关联数据进行记录)。

#### **3.6 画面组态**

<span id="page-11-1"></span>点击【⑤组态管理】即可进入组态管理界面,此处可以设置数据监控中的展示方式(组态展示或列表

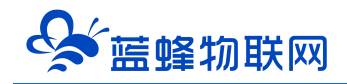

展示,默认为组态展示)。可以在此处选择使用组态展示形式来展示对应数据规则。

如下图界面所示:

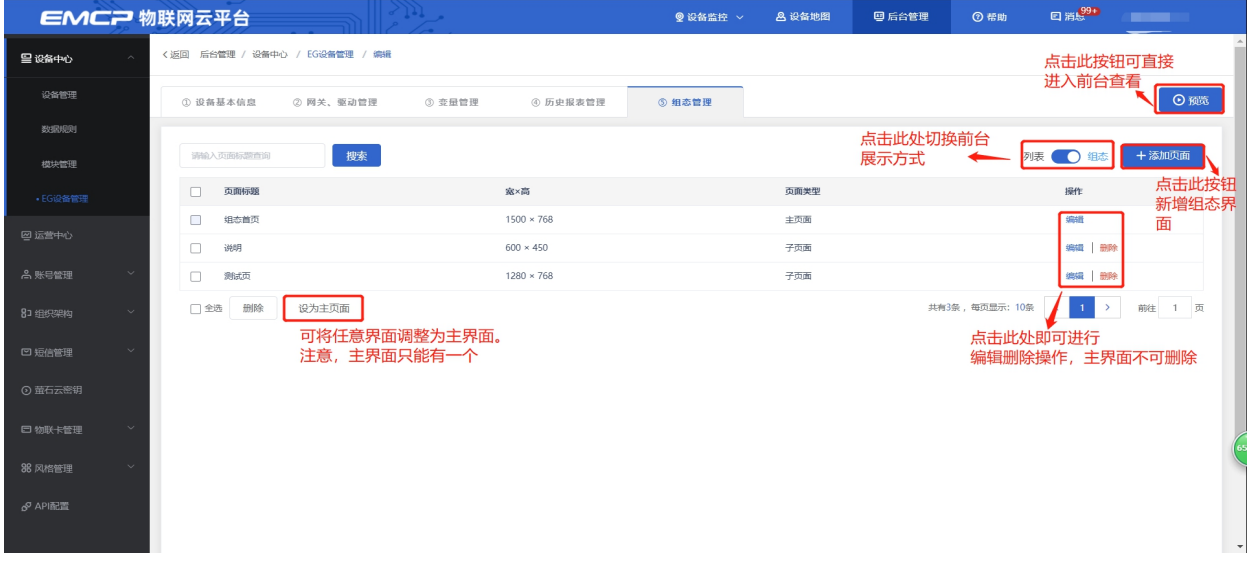

点击界面中间的组态界面列表后方的【编辑】项,进入编辑页面。通过组态编辑页面我们可以任意绘 制图片、文字、数显框、按钮、指示灯、管道、设备等控件,详细功能请参考《EG 设备组态编辑使用说明》。

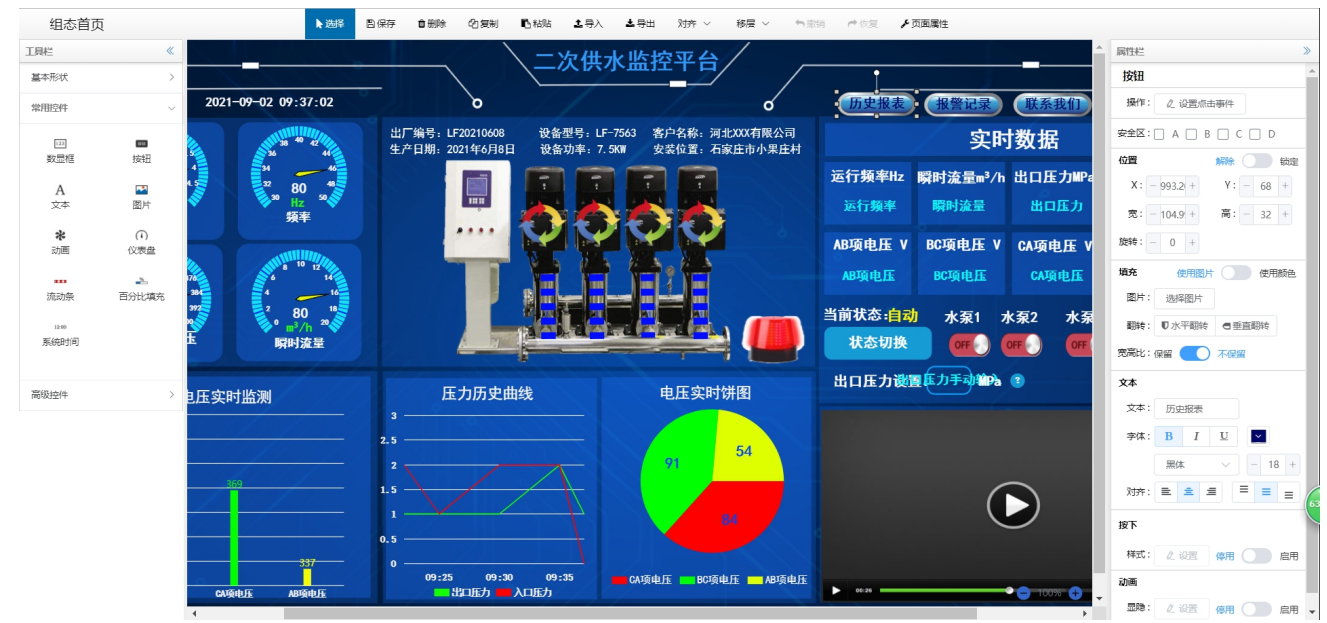

#### <span id="page-12-0"></span>**四. 实验效果**

用户登录 EMCP 平台 [\(www.lfemcp.com\)](http://www.lfemcp.com), 点击"触控一体机"设备的图片或设备名称进入设备即 可查看、修改相关数据。

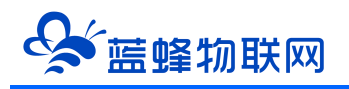

#### 让 设 备 与 人 更 好 沟 通

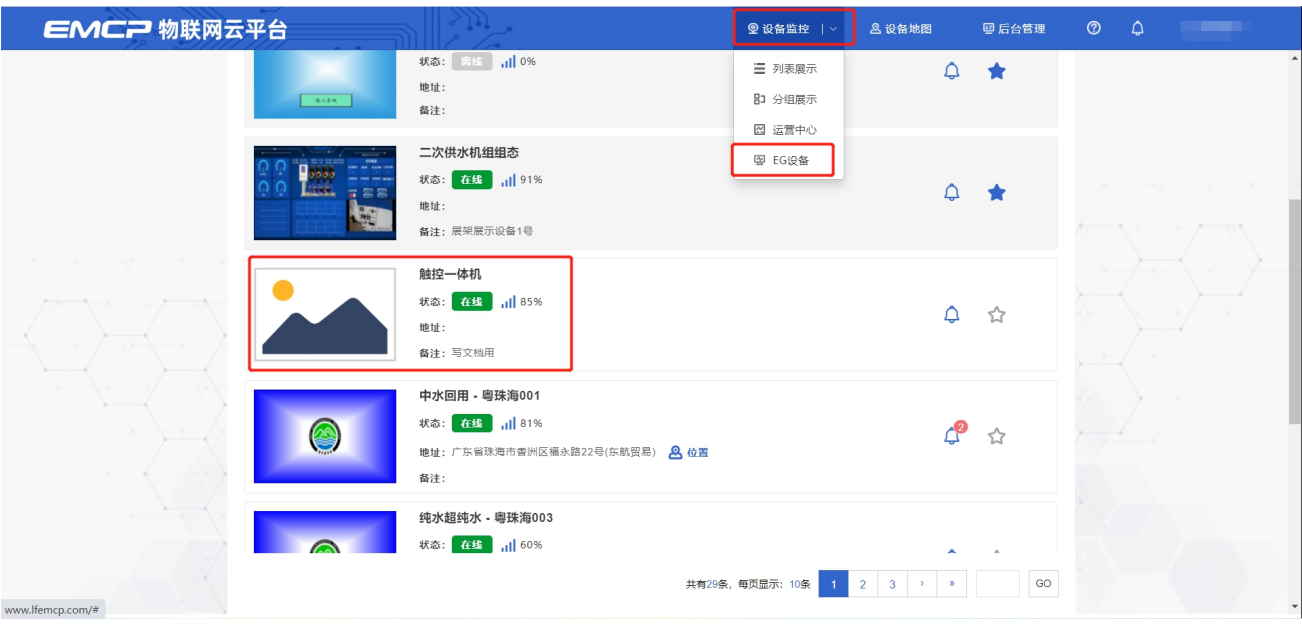

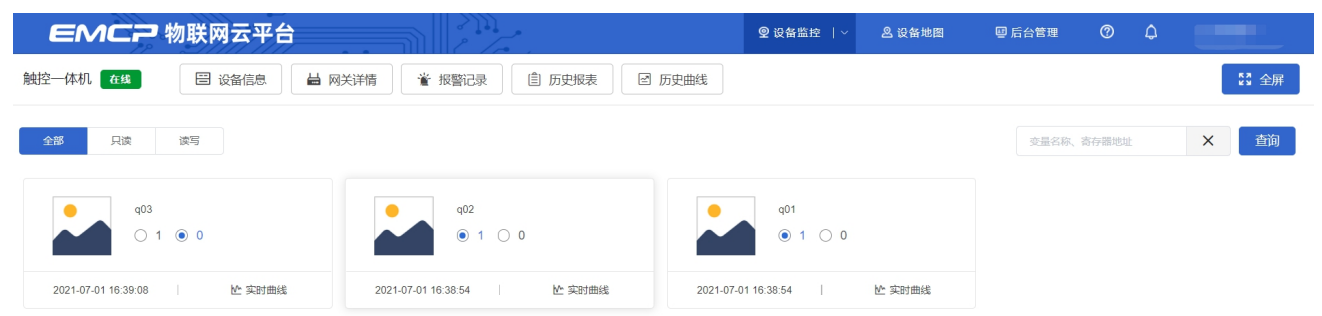

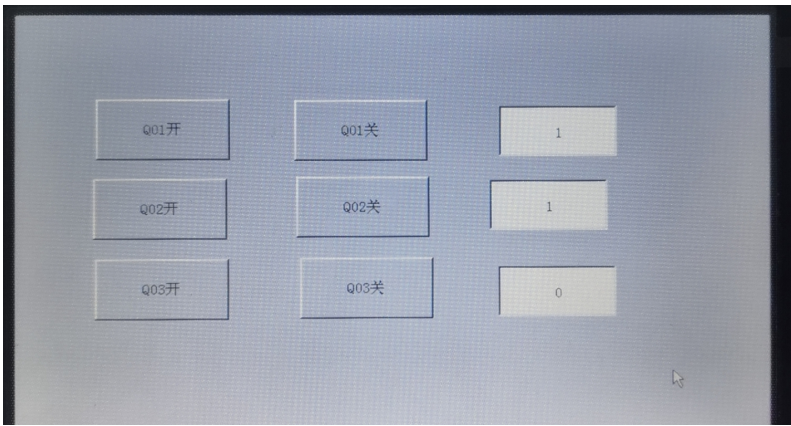

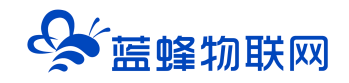

#### <span id="page-14-0"></span>**五. 附录**

#### <span id="page-14-1"></span>**5.1 触控一体机 PLC 程序下载**

#### **方法一、本地串口下载**

PLC 下载程序采用 485 通讯接口, 可选用 USB 转 485 模块或 USB 转 232+232 转 485 模块下载, 编 程软件为 V4.0 STEP 7 MicroWIN SP9 进行 PLC 程序编程和下载。

芯片型号必须为 FT232RL, 否则会下载失败。如果有需求, 可以联系我公司商务人员, 或者自行购买。 淘宝链接:

[https://item.taobao.com/item.htm?spm=a1z09.2.0.0.83fd2e8dcKDo6d&id=558809288073&\\_u=u](https://item.taobao.com/item.htm?spm=a1z09.2.0.0.83fd2e8dcKDo6d&id=558809288073&_u=u2iqg0rub626)

#### 2iqg0rub626

步骤一:接线如图所示:

对 PLC 下载程序,需要使用 USB 转 485 模块连接 PLC 通讯端口 0 (A1,B1) 。 USB 转 485 模块的 A+接 一体机 A1, B+接一体机 B1。然后将 USB 转 485 插到电脑上。

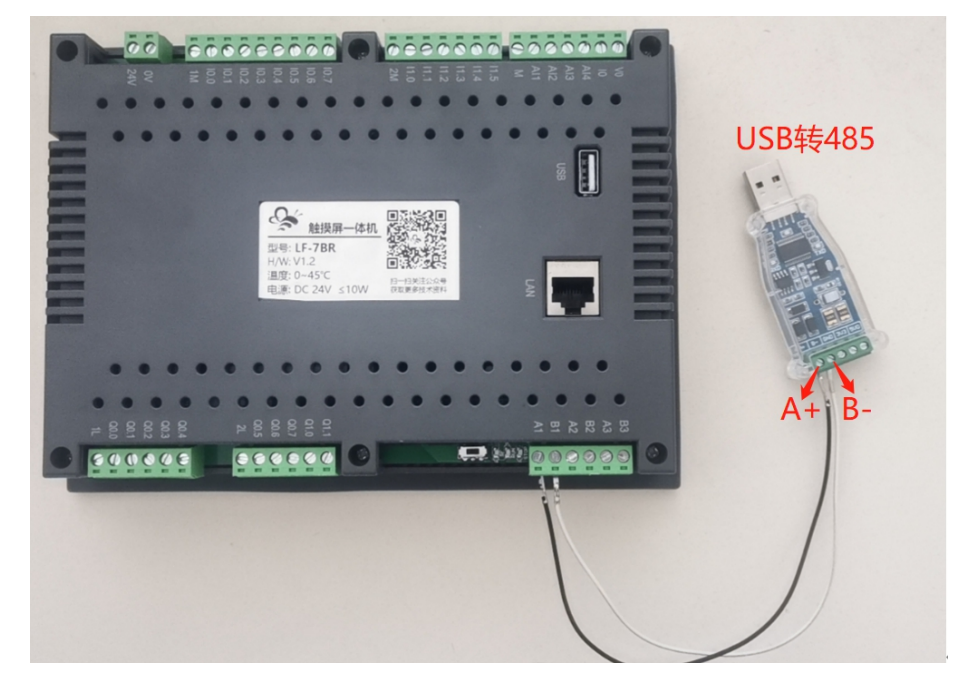

步骤二、检查电脑是否识别 USB 转 485, 如果不识别, 请重新插拔或者重装驱动。本机为 COM8, 使 用时请以实际电脑串口为准。

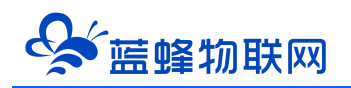

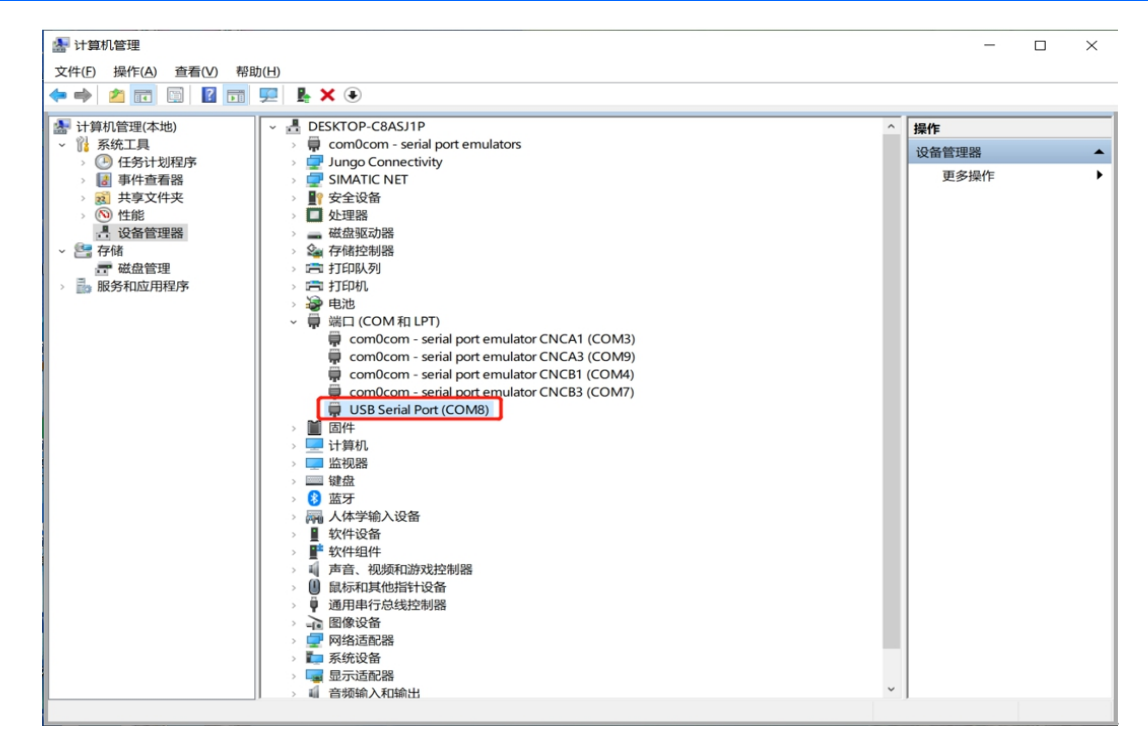

步骤三、软件配置

打开 STEP 7 Micro WIN SP9 软件→点击【设置 PG/PC 接口】→在弹出窗口中选择【PC/PPI cable PPI.1】→点击【属性】→点击【本地连接】→<mark>选择通讯端口,本机为 COM8</mark>→点击【OK】。

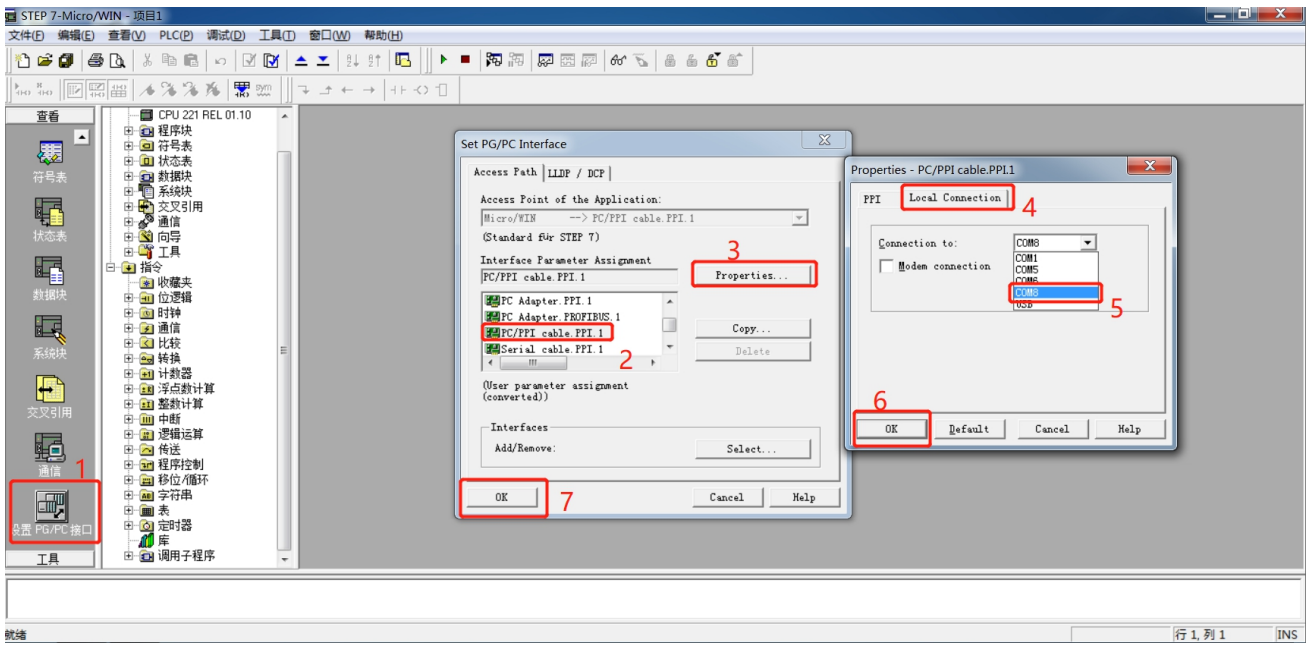

点击【通信】→在弹出界面中点击【双击刷新】测试是否能够识别到 PLC,如果不能识别,请检查 PG/PC 接口设置是否正确,接线是否正确。

#### 让 设 备 与 人 更 好 沟 通

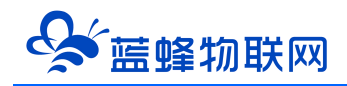

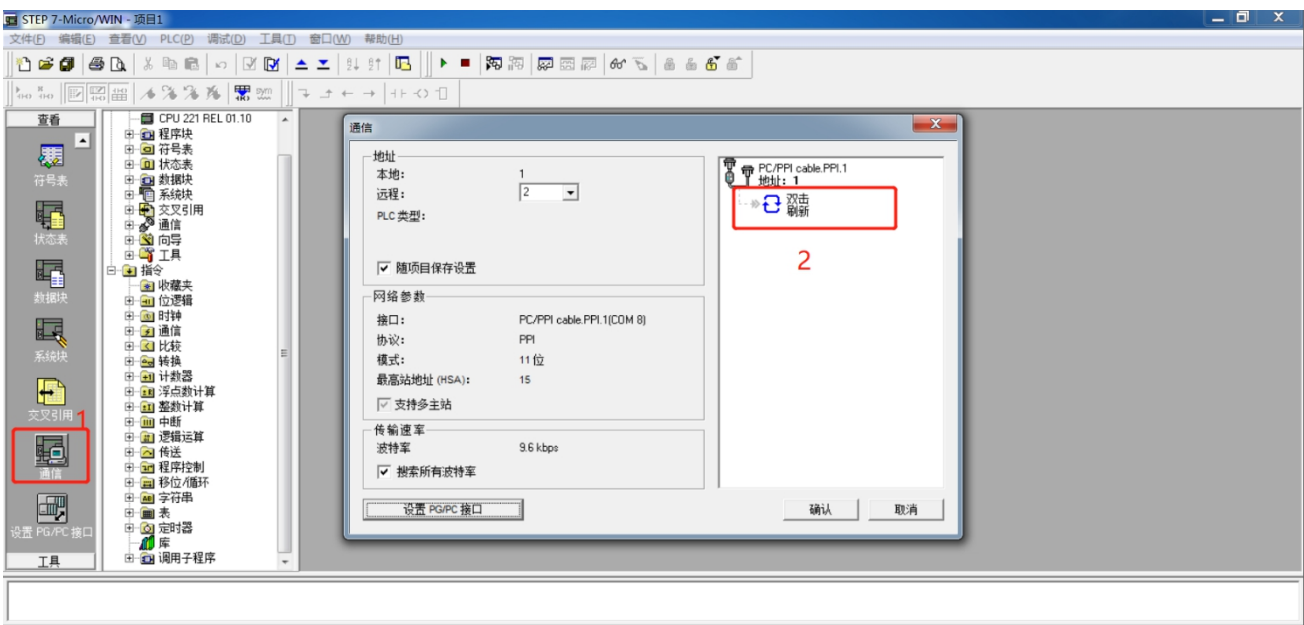

#### 等待软件搜索 PLC。

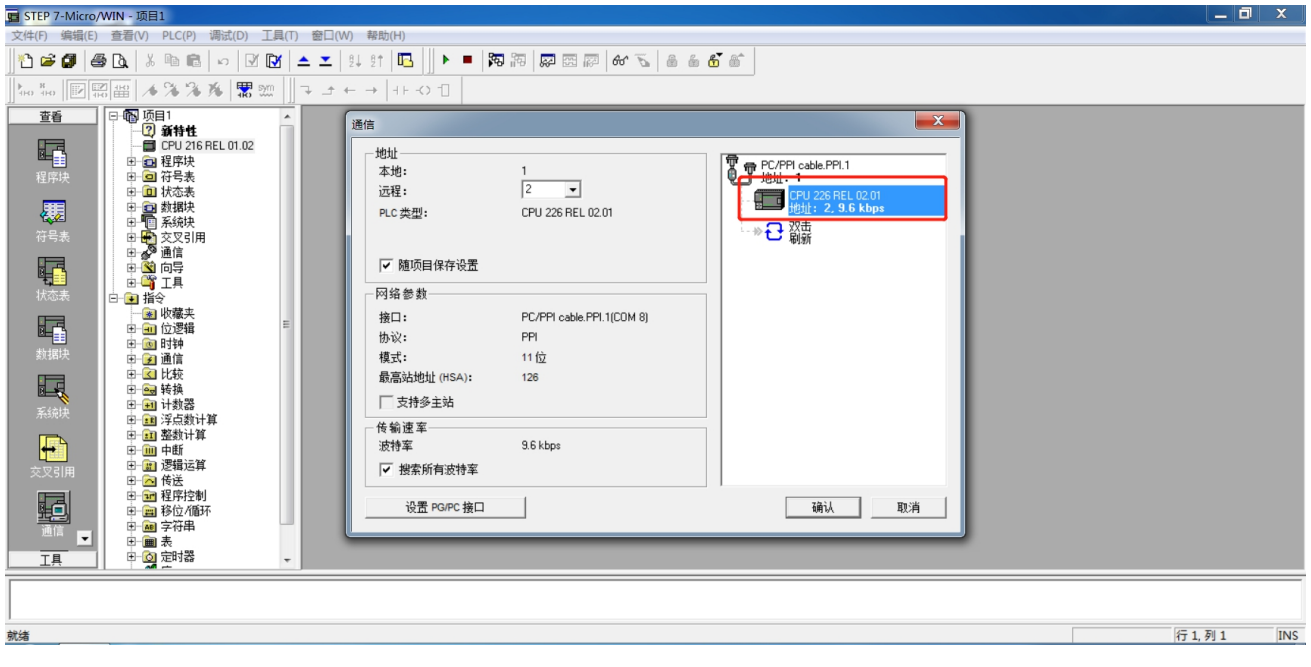

点击 PLC 即可完成通讯设置, 此时可以将做好的程序下载到 PLC 中, 可根据自己的需求自行下载。

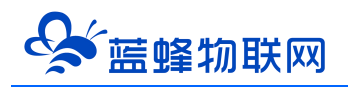

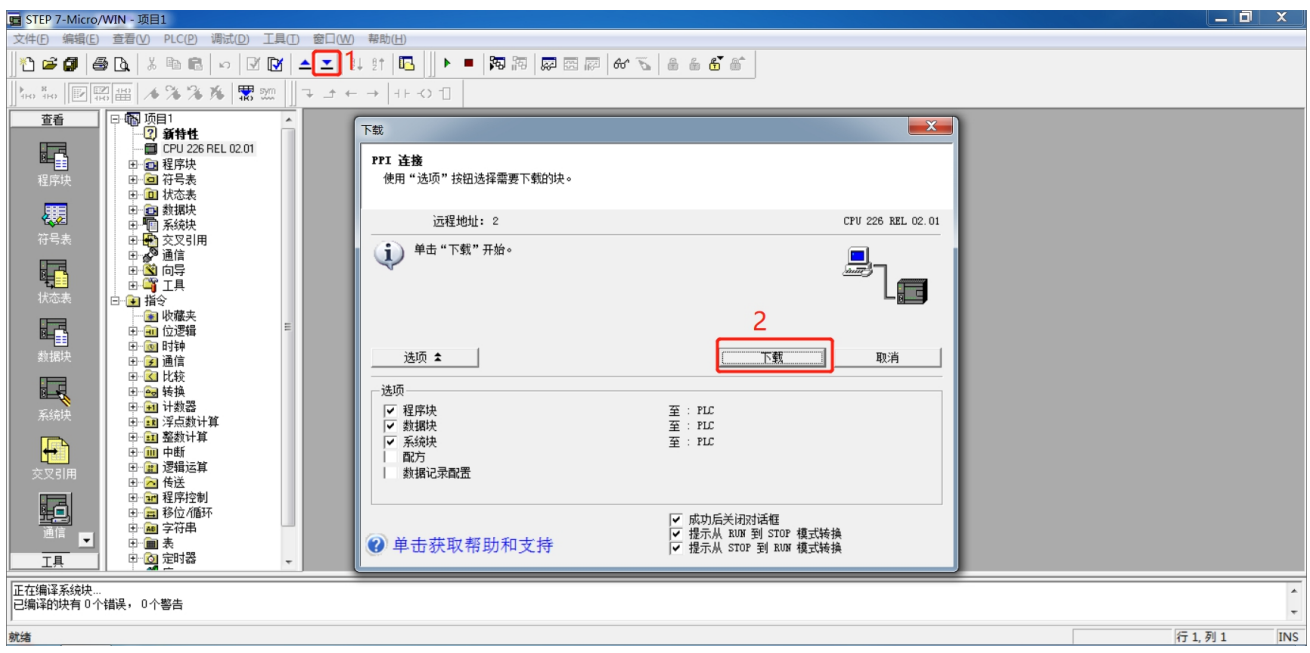

#### **方法二、远程下载**

使用 EG20 网关可以实现对此 PLC 进行远程下载,具体操作见《EG20 串口下载 PLC 程序操作说明 V1.0》。

#### <span id="page-17-0"></span>**5.2 触控一体机-触摸屏程序下载**

触摸屏下载程序可以使用网线下载,或者使用 USB 下载。和一般触摸屏下载程序方法无异。下文以网 线下载程序为例。编程软件使用昆仑通泰 MCGS 嵌入版 7.7。组态时型号选择分辨率为 800\*480 即可。

#### **方法一、本地网口下载**

步骤一:使用网线将触摸屏和电脑连接, 此触摸屏 IP 地址设置为 192.168.0.190, 可以在触摸屏硬件中进 行修改。电脑修改成与触摸屏同一网段的 IP 地址。

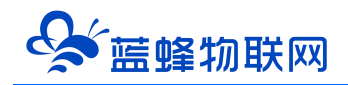

 $\times$ 

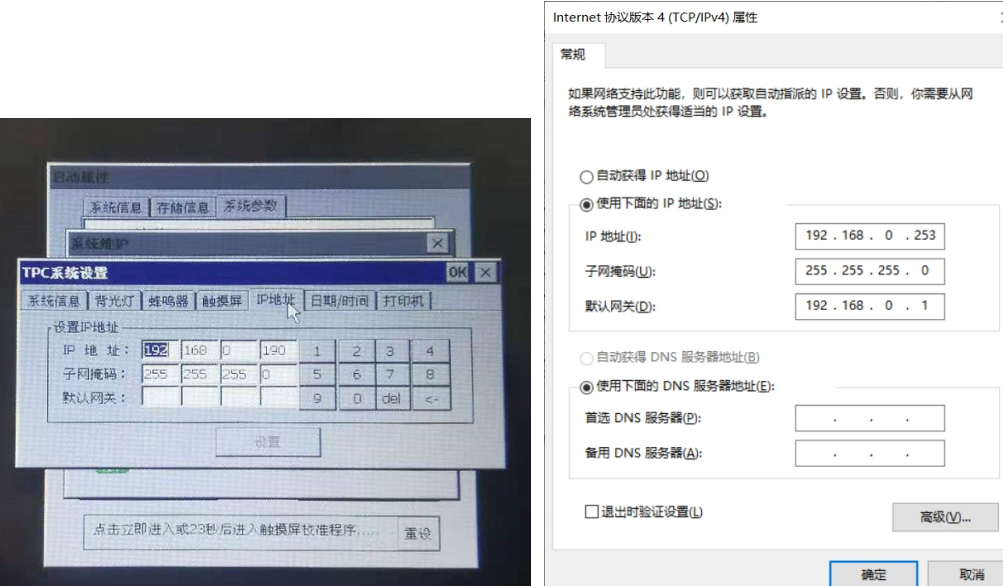

#### 步骤二:做触摸屏与 PLC 通讯的程序

如下图所示, 在【设备窗口】中创建【西门子 S7200PPI】的串口驱动。触控一体机内部已经将触摸屏的 COM2 和 PLC 连接上,所以用户无需另行接线,可以直接使用。同时【基本属性】界面中串口端口号必须 选择 COM2。<mark>其余参数需要与 PLC 一致, PLC 默认波特率为 9600, 8位数据位 偶校验 1 位停止位。</mark> S MCGS嵌入版组态环境 - 设备组态:设备窗口  $\overline{\phantom{a}}$ 

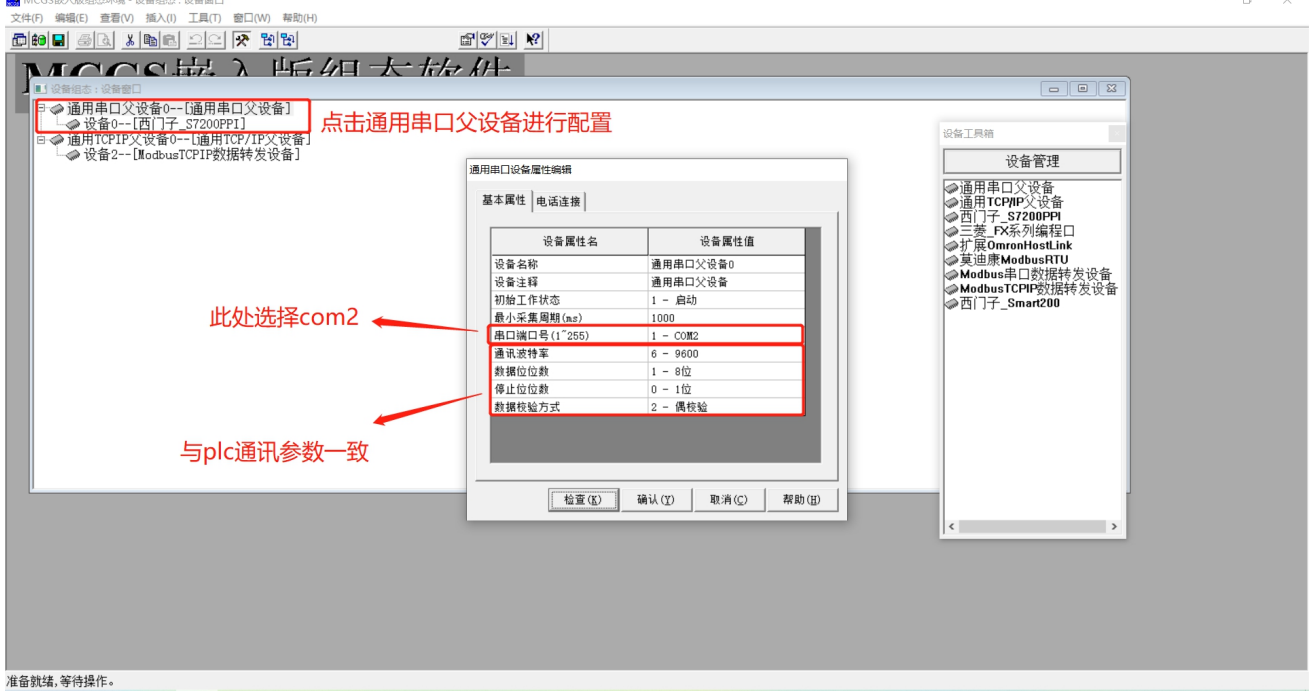

步骤三: 点击【西门子 S7200PPI】编辑变量, 可根据实际需求自行修改。完成后点击确认即可。

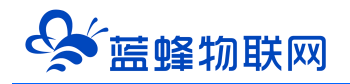

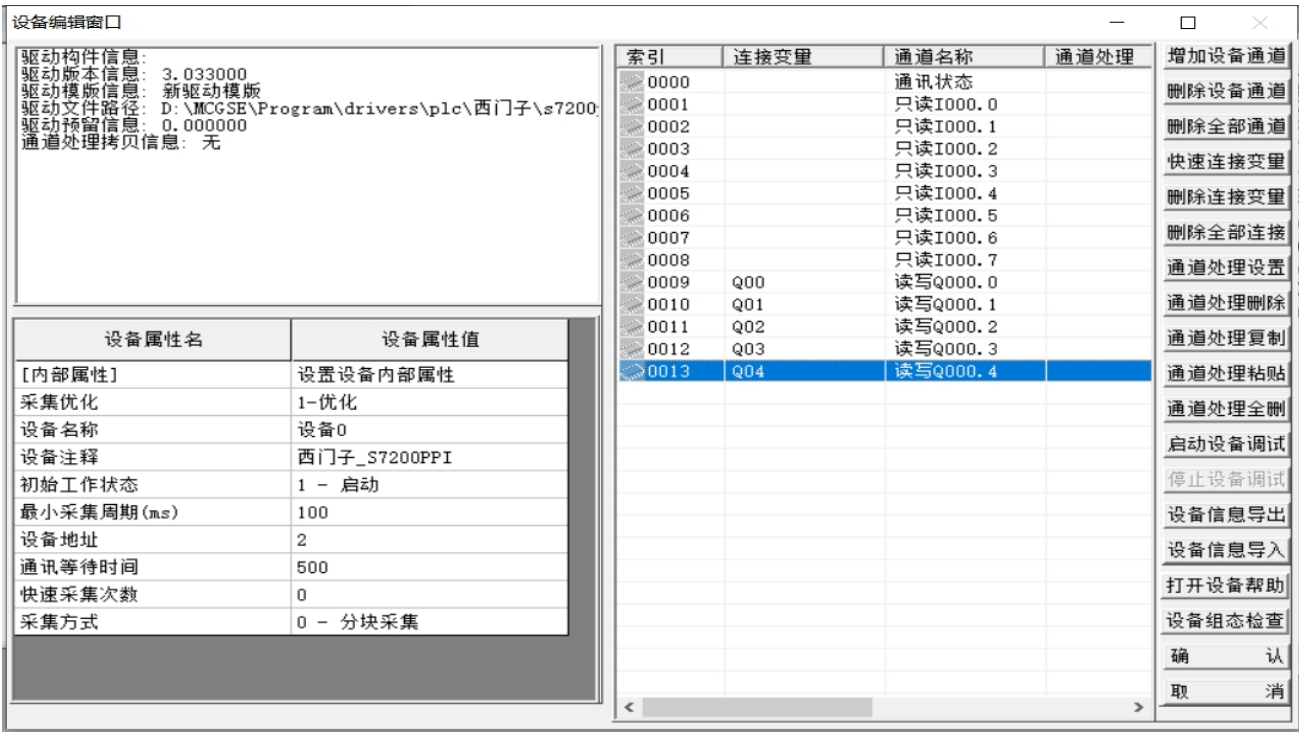

步骤四:配置通讯参数,如下图所示,配置完成后点击【通讯测试】。测试正常后即可点击【工程下载】

将做好的程序下载进去即可。

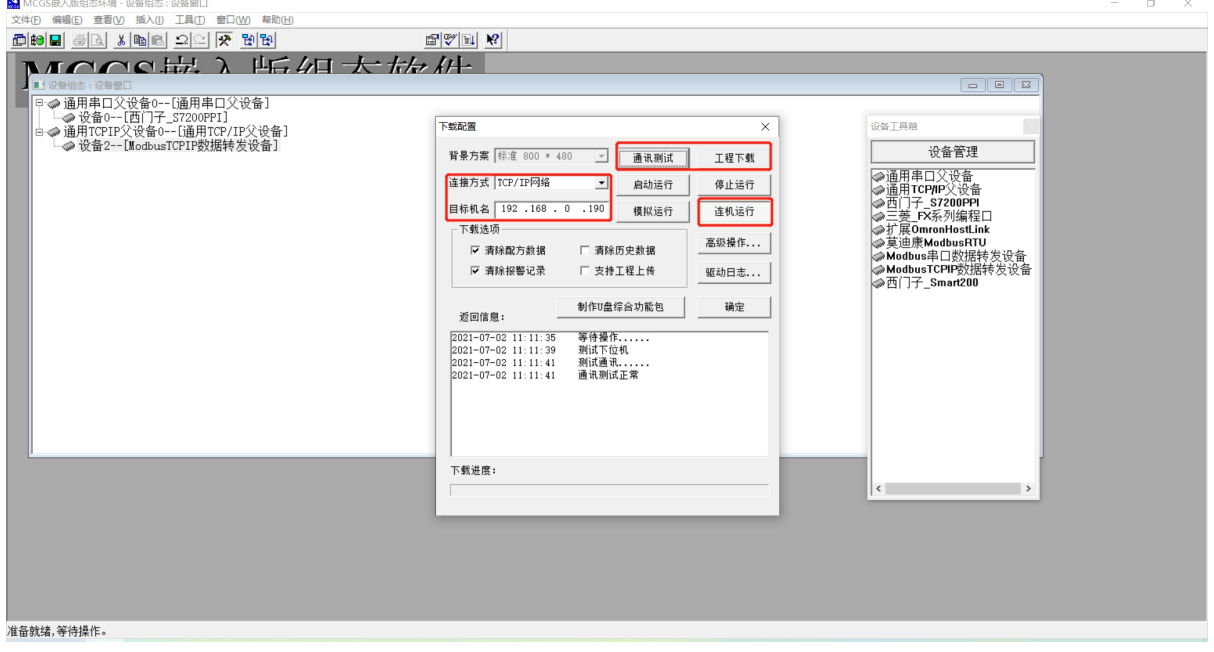

#### **方法二、远程下载**

使用 EG20 网关可实现对触摸屏的远程程序下载,具体方法见《EG20 网口远程下载程序操作说明

V1.0》。

注: 触摸屏支持 USB 下载, 如有需求自行学习。

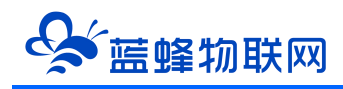

河北蓝蜂信息科技有限公司

技术支持:400-808-6168

官方网站: www.lanfengkeji.com